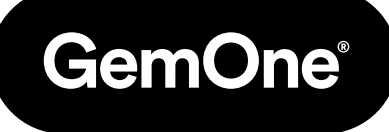

IT

# Sapphire V2SC Manuale di istruzioni dell'hardware

Manuale delle procedure

Versione 1.0 - Marzo 2024

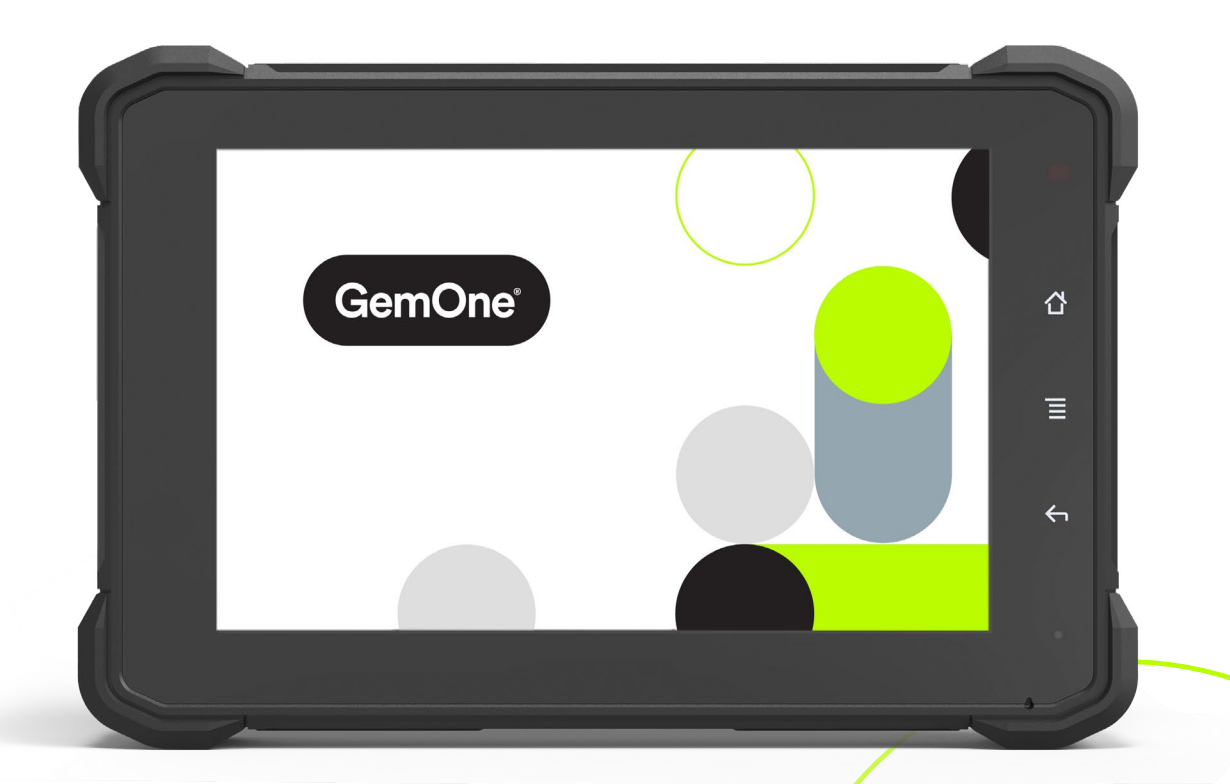

## **Indice**

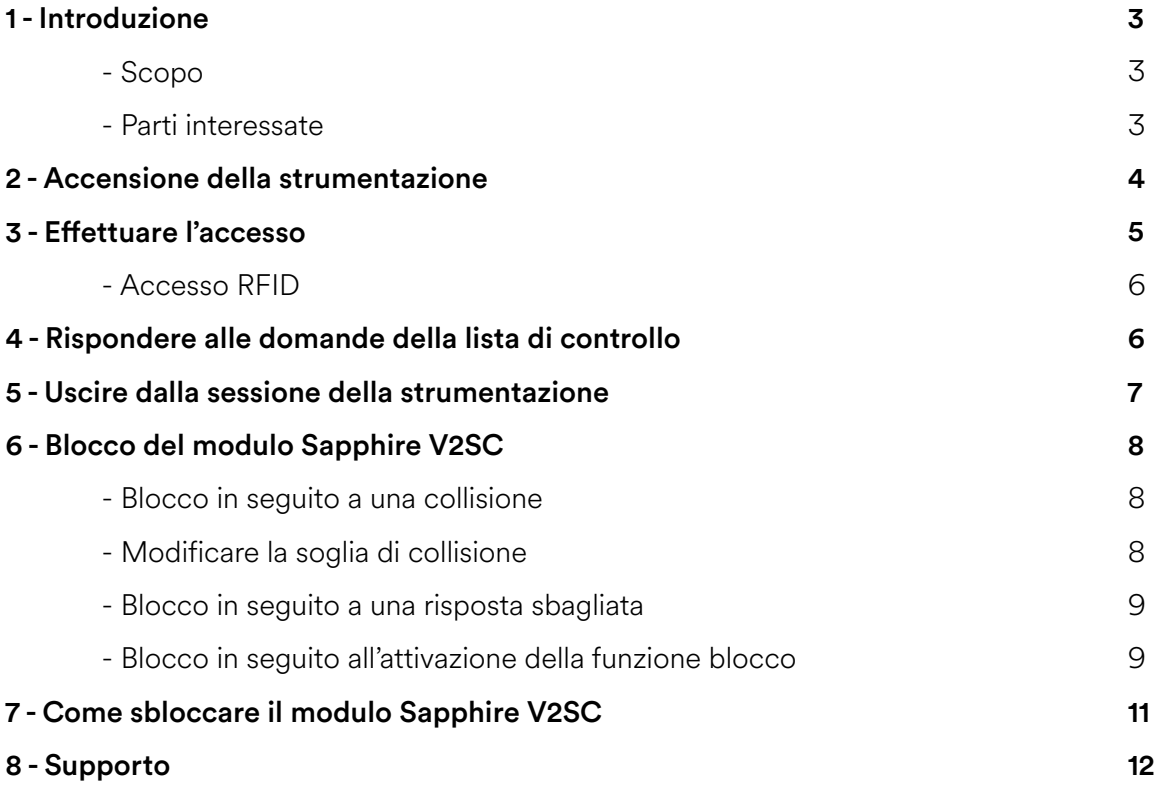

## **1 - Introduzione**

### Scopo

Le informazioni contenute sono utili al personale che dovrà utilizzare Sapphire V2SC per ottenere accesso alla strumentazione.

### Parti interessate

Questo documento si propone di illustrare come utilizzare Sapphire V2SC per ottenere accesso alla strumentazione.

## **2 - Accensione della strumentazione**

Girare la chiave dalla posizione OFF a quella ON e attendere che il modulo Sapphire si accenda. L'avvio completo del modulo richiede 25 secondi. Le schermate visualizzate saranno quelle Sapphire, Android e infine la schermata d'accesso Sapphire.

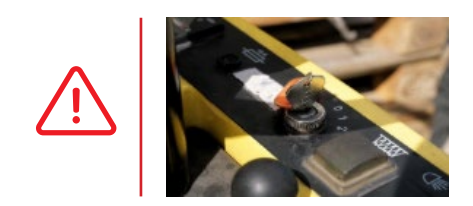

Posizionare la chiave su ACC per strumentazione con motore a combustione interna. Non utilizzare mai la strumentazione senza aver prima effettuato l'accesso al modulo Sapphire.

Una volta acceso il dispositivo, il logo Sapphire apparirà sullo schermo.

Sul display verrà visualizzata la scritta "TOUCH SCREEN TO START".

Premere lo schermo tattile per far apparire la tastiera.

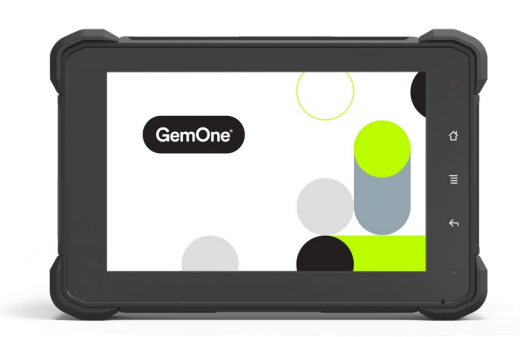

## **3 - Effettuare l'accesso**

Il software permette di assegnare diversi livelli di autorizzazione alle diverse tipologie di operatori. Le condizioni operative standard prevedono l'accesso come conducente.

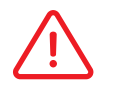

Il livello di autorizzazione può essere cambiato modificando la selezione sulla parte destra dello schermo.

Inserire il relativo PIN o appoggiare il tesserino RFID al lato destro dello schermo. Il modulo autenticherà il tentativo di accesso collegandosi al server.

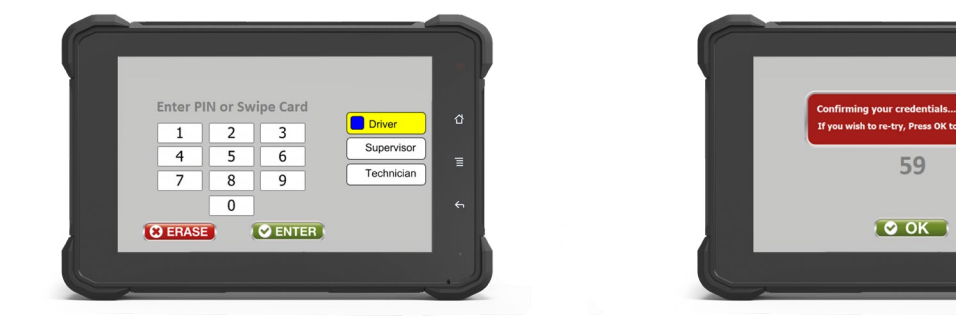

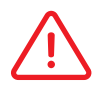

Se il PIN o il tesserino non dovessero funzionare, contattare il personale GemOne.

Se l'accesso viene autenticato e il sistema prevede la compilazione di una lista di controllo, il modulo la aprirà automaticamente. Consultare la sezione seguente per maggiori dettagli.

Se l'accesso viene autenticato e il sistema non prevede la compilazione di una lista di controllo, il modulo aprirà automaticamente il menu principale.

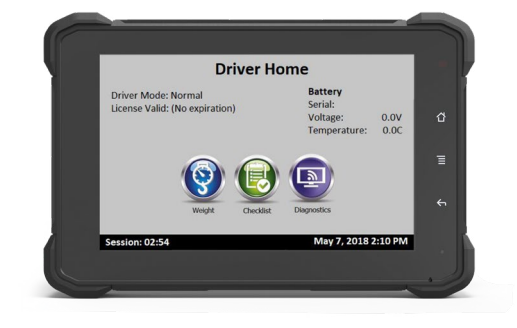

*Accesso RFID* Se presente, il lettore RFID si trova sul lato destro del dispositivo Sapphire V2SC.

Premere lo schermo tattile per aprire la tastiera e posizionare il tesserino RFID a circa 5 cm dal lettore.

Se la lettura del tesserino avviene correttamente, il lettore RFID emetterà un segnale acustico e verrà confermato l'accesso alla pagina iniziale.

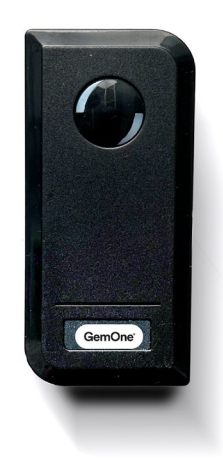

### **4 - Rispondere alle domande della lista di controllo**

Se l'accesso viene autenticato e il sistema prevede la compilazione di una lista di controllo, il modulo la aprirà automaticamente.

Affinché la strumentazione venga avviata, è necessario rispondere alle domande preavvio. La strumentazione può essere avviata solo una volta completate correttamente le domande pre-avvio. Una volta avviata la strumentazione, è necessario rispondere alle domande post-avvio.

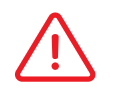

Utilizzare la freccia "indietro" per tornare alla domanda precedente.

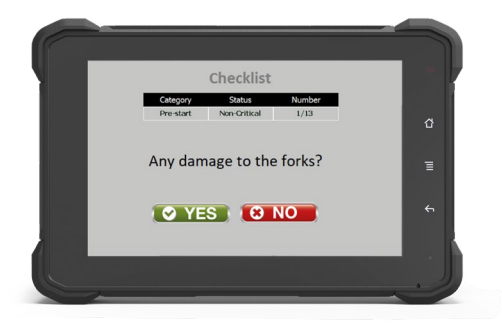

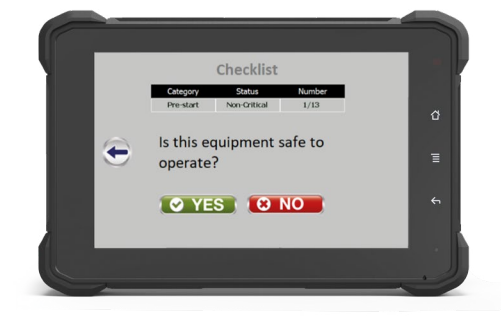

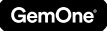

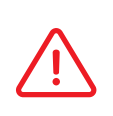

Se nel rispondere a una domanda cruciale viene selezionata una ris posta imprevista, all'operatore viene chiesto di confermarne l'invio.

Se questo avviene, lo schermo si blocca.

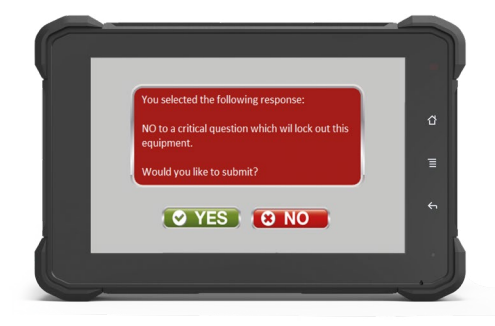

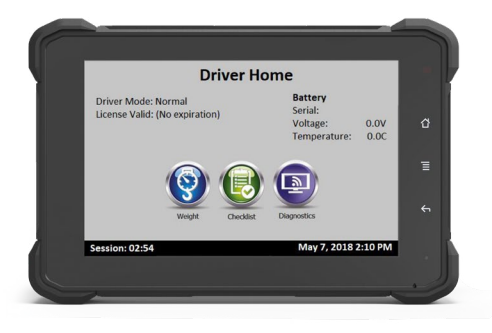

Una volta completata la lista di controllo, il modulo torna alla schermata iniziale.

### **5 - Uscire dalla sessione della strumentazione**

Questo viene controllato dal sensore dell'accensione tramite il cavo di Sapphire V2SC. Se il cavo giallo del dispositivo di GemOne è collegato all'interruttore chiavi, l'operatore viene espulso dalla sessione quando la chiave viene posizionata su OFF.

Sono necessari circa 5 secondi per completare tale operazione. Dopodiché apparirà la schermata con il logo Sapphire.

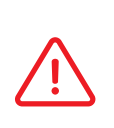

 Lo schermo rimarrà acceso anche se la chiave è in posizione OFF. Il modulo si spegnerà dopo 15 minuti se non viene effettuato alcun ulteriore accesso. Si prega di contattare il personale GemOne nel caso questo intervallo di tempo debba essere modificato.

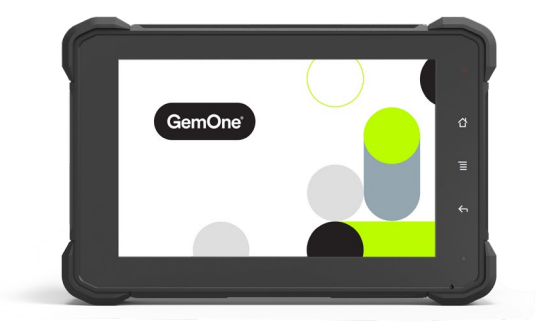

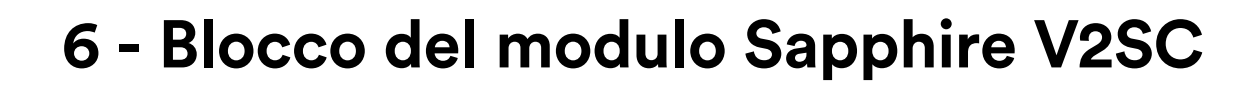

Il modulo Sapphire V2SC si bloccherà nelle seguenti situazioni:

1. Collisione oltre la soglia stabilita

GemOne

- 2. Risposta inaspettata a una domanda cruciale
- 3. Attivazione della funzione blocco

#### *Blocco in seguito a una collisione*

Se la collisione supera la soglia fissata, il modulo Sapphire V2SC mostrerà la seguente schermata:

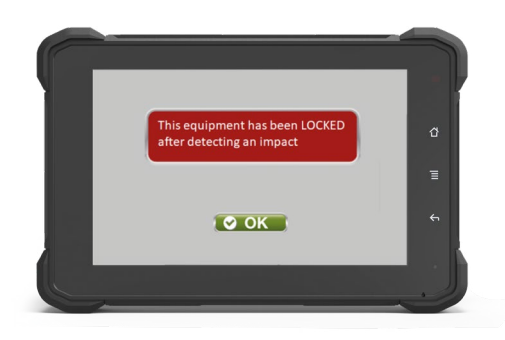

Di seguito le conseguenze del blocco in seguito a una collisione:

- I normali codici dei conducenti non sono validi per accedere al modulo.
- Per sbloccare la strumentazione è necessario usare un codice di disabilitazione.
- Se il dispositivo è connesso al relais ausiliare, il dispositivo si attiva e rimarrà acceso finché la strumentazione non viene spenta.

#### *Modificare la soglia di collisione*

La soglia del blocco da collisione può essere modificata nelle Impostazioni. Per accedervi è necessario possedere il livello di autorizzazione "supervisore" e il relativo codice.

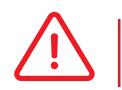

 I codici operatore non hanno l'autorizzazione necessaria ad accedere alla sezione.

#### *Blocco in seguito a una risposta sbagliata*

La strumentazione si blocca se viene selezionata una risposta inaspettata a una domanda cruciale. Il modulo Sapphire V2SC mostrerà la seguente schermata:

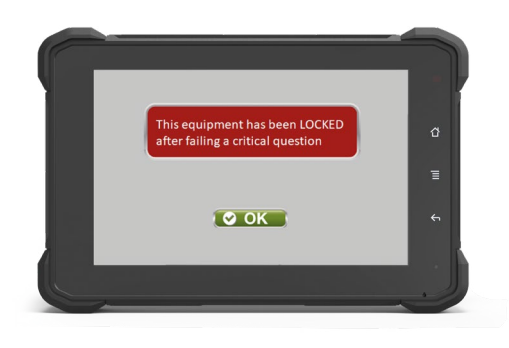

Di seguito le conseguenze del blocco in seguito a una risposta sbagliata:

- I normali codici dei conducenti non sono validi per accedere al modulo.
- Per sbloccare la strumentazione è necessario usare un codice di disabilitazione.

#### *Blocco in seguito all'attivazione della funzione blocco*

Il modulo Sapphire V2SC può essere bloccato attivando la relativa funzione se l'accesso è stato effettuato da un supervisore.

1. Effettuare l'accesso con un codice da supervisore.

Contattare l'amministratore del sistema o GemOne se è necessario ricevere tale codice.

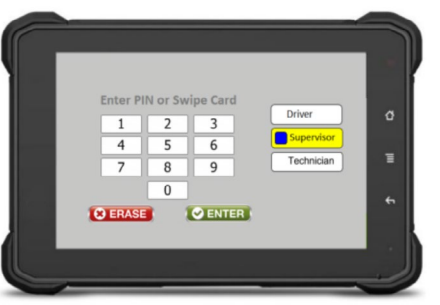

2. Sulla schermata iniziale è presente il pulsante "Lock". Premere il pulsante "Lock".

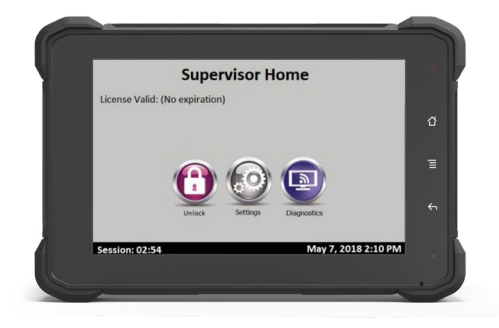

3. Apparirà una schermata di conferma. Selezionare "sì" per confermare l'attivazione della funzione.

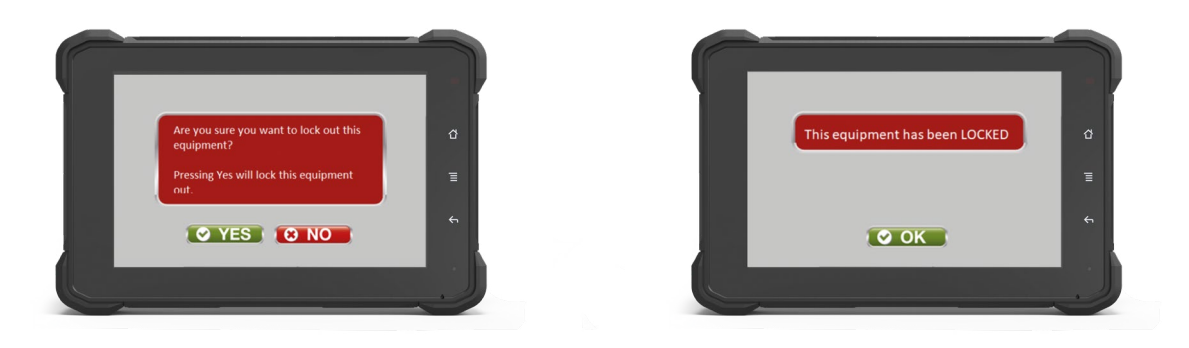

Di seguito le conseguenze del blocco in seguito all'attivazione della relativa funzione:

- I normali codici dei conducenti non sono validi per accedere al modulo.
- Per sbloccare la strumentazione è necessario usare un codice di disabilitazione.

### **7 - Come sbloccare il modulo Sapphire V2SC**

Quando il modulo è bloccato, l'opzione di accesso operatore non appare sulla tastiera e viene indicato lo stato del modulo.

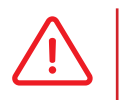

 I normali codici dei conducenti non sono validi per accedere al modulo quando questo è bloccato. È possibile accedere al dispositivo solo inserendo il codice di un supervisore.

- 1. Inserire il PIN di un supervisore o presentarne il tesserino.
- 2. Premere il pulsante "Unlock" sulla schermata iniziale per sbloccare il modulo.

Girare la chiave su OFF per chiudere la sessione.

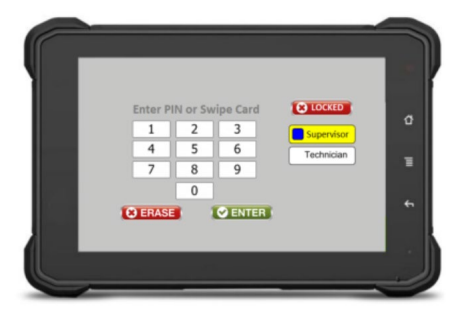

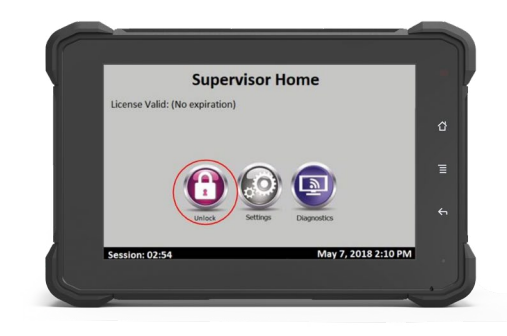

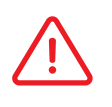

Il primo operatore che accede al modulo dopo che questo è stato sbloccato dovrà compilare una lista di controllo.

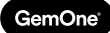

## **8 - Supporto**

In caso di problemi, domande o feedback, non esitate a contattare il nostro team di assistenza.

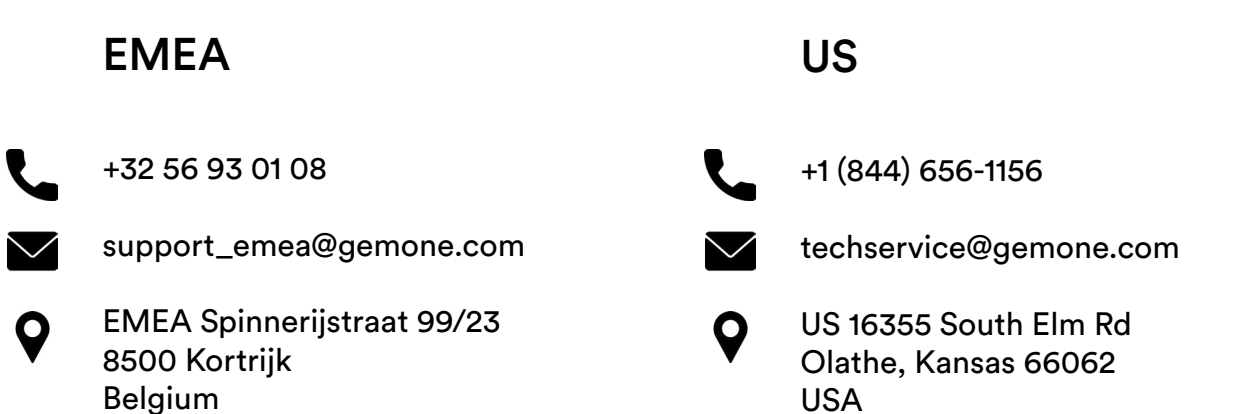

### ASEA

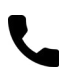

+61 1300 848 415

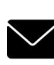

support\_apac@gemone.com

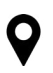

735 Boundary Road Richlands, QLD 4077 Australia

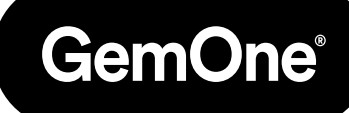

### **Entriamo in contatto:**

- instagram.com/gemoneofficial
- facebook.com/gemone.telematics
- **Inkedin.com/company/gemone**
- **D** twitter.com/GemOne
- info@gemone.com US: techservice@gemone.com EMEA: support\_emea@gemone.com ASEA: support\_apac@gemone.com

### **www.gemone.com**

©2024 - GemOne NV, Spinnerijstraat 99/23, BE-8500 KORTRIJK. All rights reserved. No part of this publication may be reproduced or communicated in any form or by any means, electronic or mechanical, including copying, recording or use in an information storage or retrieval system, without prior and explicit permission of GemOne NV. Photographs and illustrations are included for reference purposes only. GemOne is a registered brand.

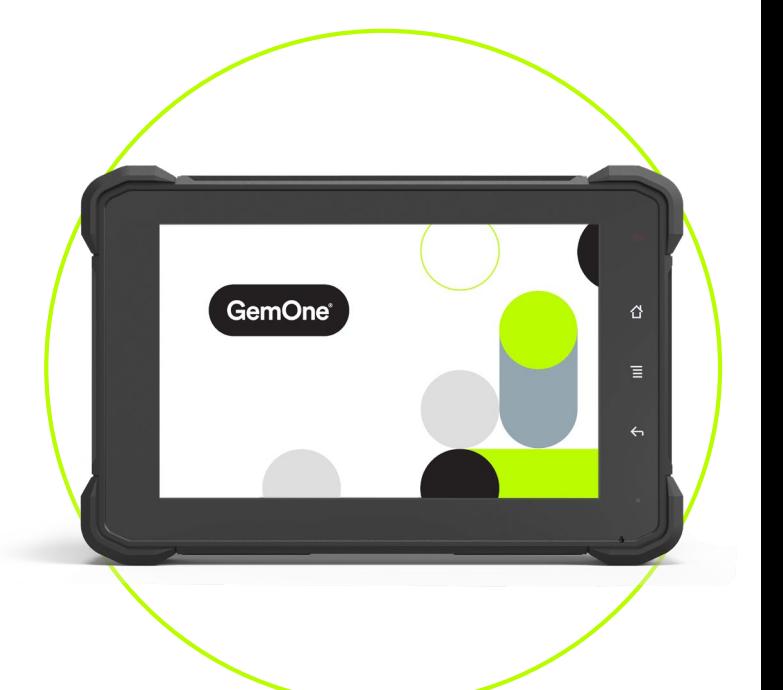

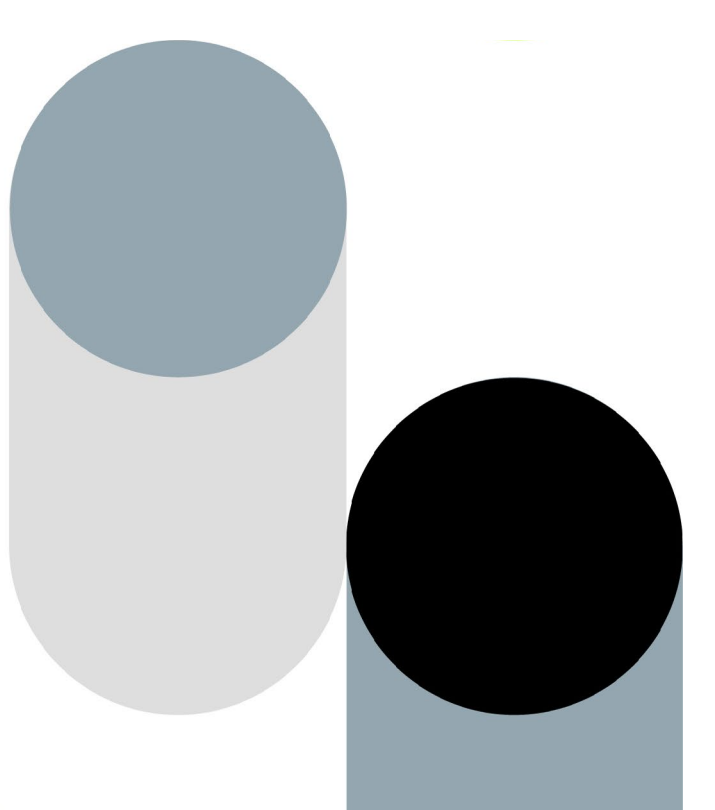